# **Bauleistungen nach § 13b als Leistungsempfänger (Generalunternehmer) verbuchen**

Zum Verbuchen der Bauleistungen sind vier Arbeitsschritte notwendig:

- **1. Anlegen eines neuen Steuerschlüssels**
- **2. Buchen der Lieferantenrechnung**
- **3. Buchen der Umsatzsteuer**
- **4. Buchen der Vorsteuer**

### **1. Anlegen eines neuen Steuerschlüssels:**

- Wählen Sie den Menüpunkt Firma **-** Listen **- Liste der Mehrwertsteuerschlüssel** aus.
- Klicken Sie links unten auf **MwSt-Schlüssel** und wählen Sie **Neu** aus.
- Vergeben Sie im Feld **MwSt-Schlüssel** einen aussagekräftigen Namen (z. B. **Bau**).
- Tragen Sie bei **Satz 19 %** ein.
- Tragen Sie unter **Beschreibung** einen aussagekräftigen Text ein.
- Setzen Sie bei **EU-MwSt-Schlüssel** und **MwSt-Schlüssel ist inaktiv** keinen Haken.
- Wählen Sie bei unter **Zunahme der Umsatzsteuerschuld** folgendes aus: **Bauleistungen eines im Inland ansässigen Unternehmers (84)**.
- Bei **Abnahme der Umsatzsteuerschuld** wählen Sie **Vorsteuerbeträge aus Leistungen im Sinne des § 13b As. 1 UStG (67)** aus.
- Schließen Sie die Anlage des Steuerschlüssels über die Schaltfläche **OK** ab.

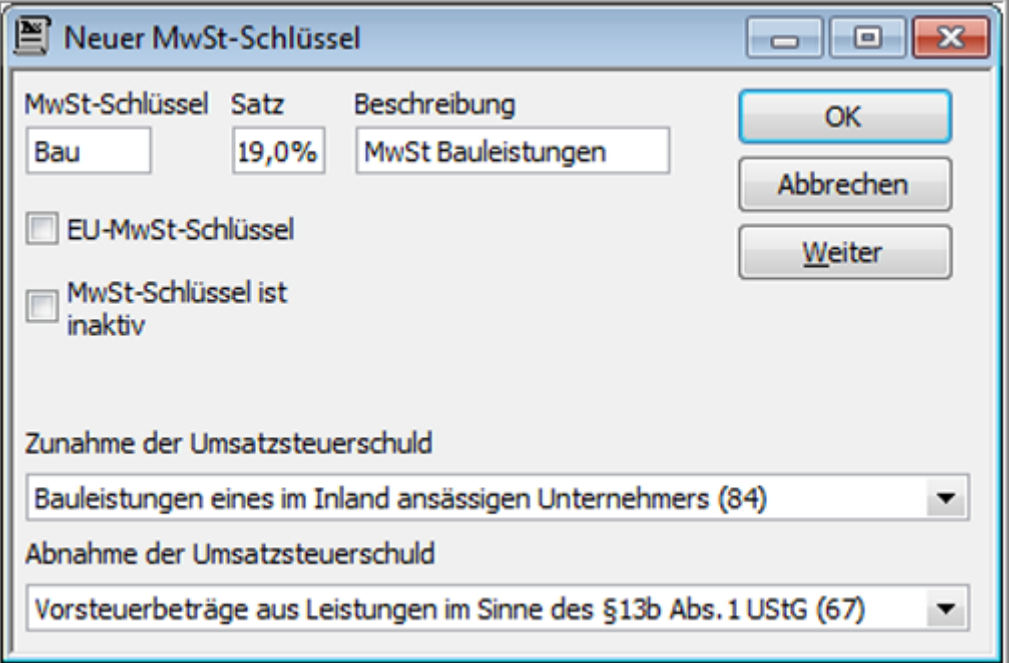

#### **2. Buchen der Lieferantenrechnung:**

- Wählen Sie den Menüpunkt Lieferanten **- Rechnung von Lieferanten eingeben** aus.
- Bei **Lieferant** wählen Sie den Subunternehmer aus.
- Unter **Betrag** wird der Nettobetrag der Rechnung eingetragen.
- Wählen Sie ein passendes Ausgabenkonto.
- **Wichtig**: Es darf kein MwSt-Schlüssel verwendet werden.
- Verlassen Sie die Lieferantenrechnung über **Speichern und Schließen**.

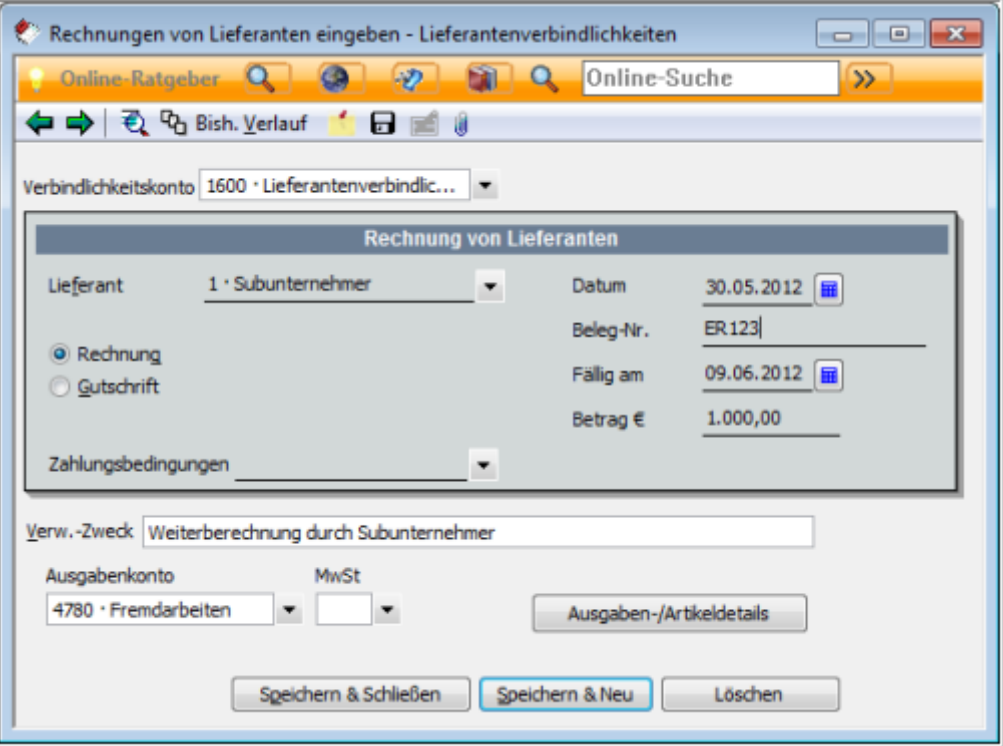

### **3. Buchen der Umsatzsteuer:**

- Wählen Sie den Menüpunkt Extras **-** Steuerberaterfunktionen **- korrigierende Journalbuchung**. Wechseln Sie auf die Registerkarte **Journalbuchungen**.
- Wählen Sie In der ersten Zeile unter **Konto** das Konto **Geldtransit** (**1360** im SKR03) aus.
- Tragen Sie in der Spalte **Haben** den Nettobetrag der Lieferantenrechnung ein.
- Bei **MwSt** verwenden Sie den neu angelegten Schlüssel **Bau**. Der MwSt-Betrag wird automatisch berechnet.
- Wählen Sie in der zweiten Zeile unter **Konto** das Konto **Geldtransit** aus.
- In der Spalte **Soll** sollte jetzt der Bruttobetrag eingetragen werden.
- Wählen Sie bei **In MwSt-Berichten**: **Umsatzsteuer** aus.
- Speichern Sie diese Buchung über die Schaltfläche **Speichern und Neu**.

 Rufen Sie sie über **Zurück** wieder auf und drucken Sie sie über die Schaltfläche **Drucken**. Da für die Journalbuchung bisher noch kein Beleg existiert, fügen Sie in Ihren Unterlagen diesen Ausdruck als Eigenbeleg der Original-Lieferantenrechnung hinzu.

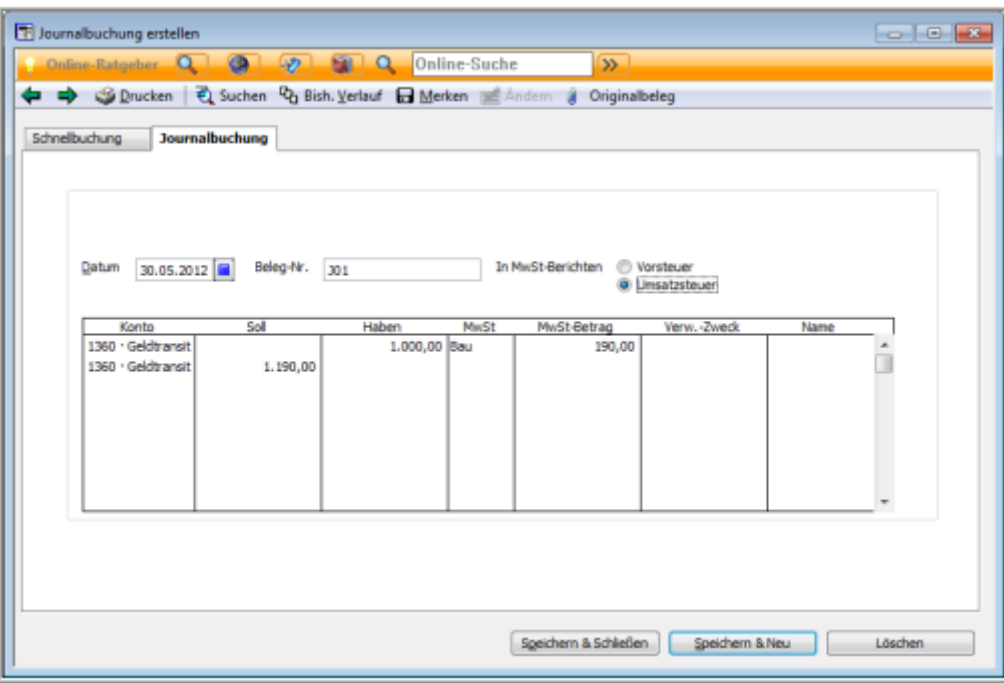

### **4. Buchen der Vorsteuer:**

Erstellen Sie eine neue Journalbuchung:

- Wählen Sie In der ersten Zeile unter **Konto** das Konto **Geldtransit** aus.
- Tragen Sie in der Spalte **Soll** den Nettobetrag der Eingangsrechnung ein.
- Verwenden Sie bei **MwSt** den neu angelegten Schlüssel **Bau**. Der MwSt-Betrag wird automatisch berechnet.
- In der zweiten Zeile unter **Konto** wählen Sie **Geldtransit** aus.
- In der Spalte **Haben** sollte jetzt der Bruttobetrag eingetragen werden.
- Wählen Sie bei **In MwSt-Berichten**: **Vorsteuer** aus.
- Speichern Sie diese Buchung über die Schaltfläche über **Speichern und Neu**.
- Rufen Sie sie über **Zurück** wieder auf und drucken sie über die Schaltfläche **Drucken**. Da für die Journalbuchung bisher noch kein Beleg existiert, fügen Sie in Ihren Unterlagen diesen Ausdruck als Eigenbeleg der Original-Lieferantenrechnung hinzu.

## **Lex WARE**

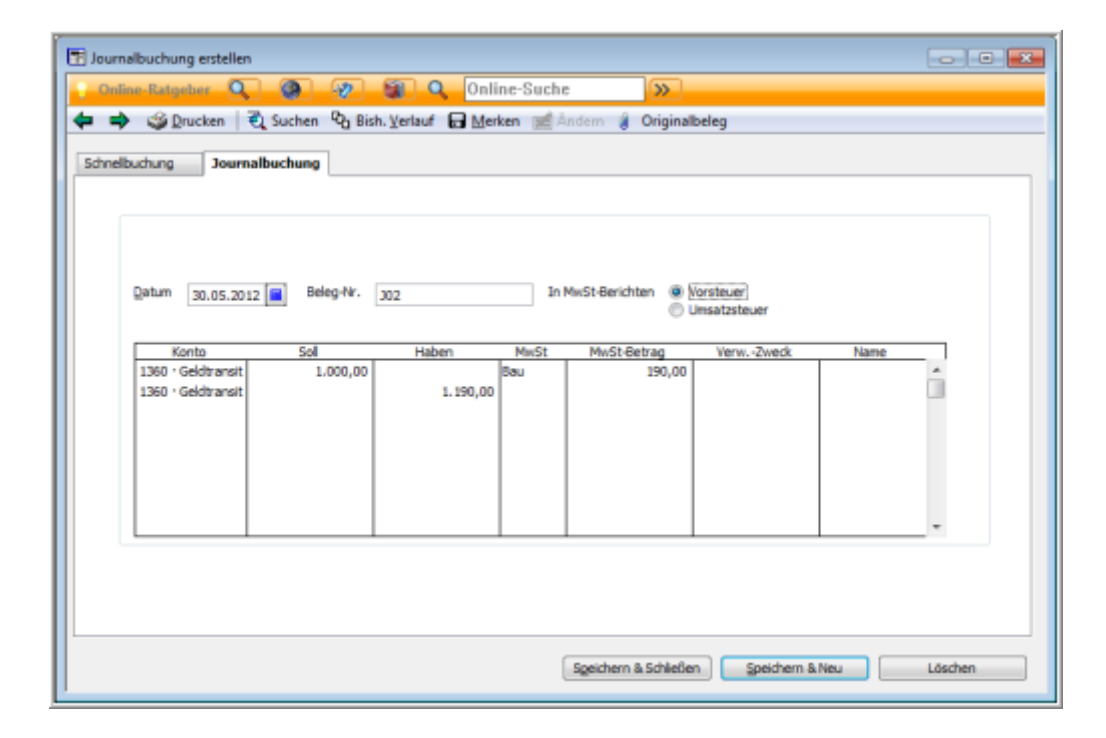

**Hinweis:** Wenn Sie der **Soll-Besteuerung** unterliegen, geben Sie als Datum der Journalbuchungen für Umsatz- und Vorsteuer das **Datum der Lieferantenrechnung** ein.

Wenn Sie der **Ist-Besteuerung** unterliegen, geben Sie als **Datum der Journalbuchungen** für Umsatz- und Vorsteuer das **Datum der Zahlung für die Lieferantenrechnung** ein.